## Intel® LAN ドライバーアップデート手順書

(Version 12.19.0.18)

公開日 2021/7/27

本書では、Intel® LAN ドライバーをアップデートする手順について説明します。

【ご注意】

- ・ 対象機種以外では、ドライバーのアップデートを行えません。ご使用されている機 種が対象機種であることを今一度ご確認ください。
- ・ アップデートを実行する際は、必ず「管理者」の権限のユーザーでサインインして ください。(ユーザーの切り替え機能を使わずにコンピューターの管理者の権限で サインインして操作してください。)
- ・ ウィルス駆除ソフトウェア等が常駐している場合は、常駐を解除してください。(ド ライバーのアップデート完了後には元にお戻しください。)

【お願い】

アップデートを行う際には、以下の事項をお守りください。

- ・ AC アダプター、および充分に充電されたバッテリーパックを接続しておい てください。
- ・ ネットワークに接続している場合は切断しておいてください。(アップデー トプログラムのダウンロード時を除く。)
- ・ LAN ケーブルは外してください。(アップデートプログラムのダウンロード 時を除く。)
- ・ USB 機器等の周辺機器はすべて外してください。
- ・ アップデートプログラム以外のアプリケーションソフトはすべて終了して ください。

#### 【アップデート方法】

LAN ドライバーのアップデートは下記の流れで行います。

- 1. LAN ドライバーのアップデート要否確認
- 2. LAN ドライバーアップデートプログラムのダウンロードと展開
- 3. LAN ドライバーのアップデート
- 4. アップデート後の確認

## アップデートは、必ず最後まで行ってください。途中で中断した場合、正常動作は保証され ません。

- 1. LAN ドライバーのアップデート要否確認
- (1) (スタートボタン)を右クリック、または長押して離します。
- (2) 表示されたメニューの[デバイスマネージャー]をクリック、またはタップします。

「ユーザー アカウント制御」の画面が表示された場合は、[はい]をクリック、またはタ ップします。

(3) [ネットワークアダプター]をダブルクリック、またはダブルタップし、 その下にある[Intel(R) Ethernet Connection …]をダブルクリック、またはダブ ルタップします。

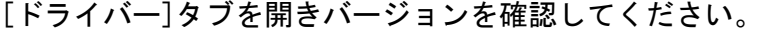

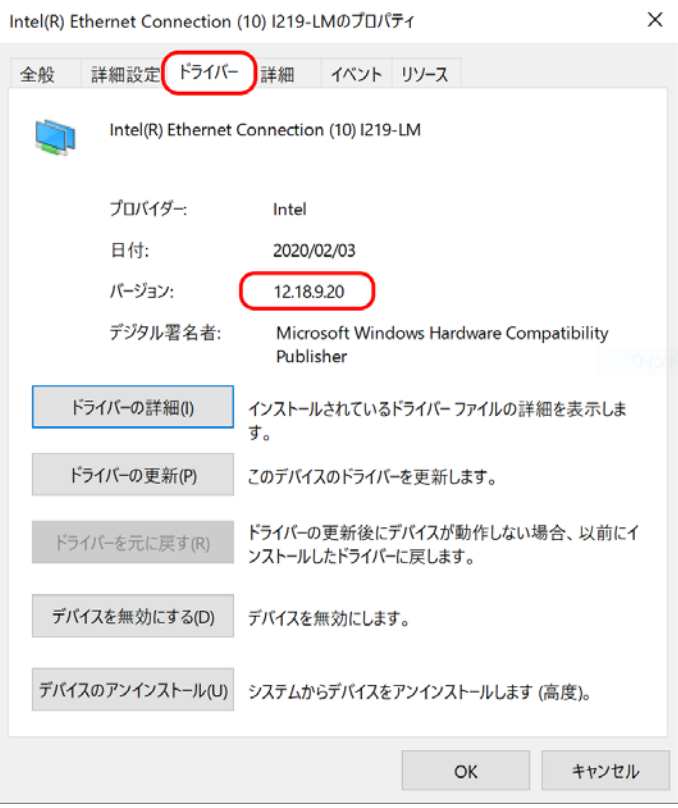

#### ・ バージョンが「12.19.0.18」より古い場合

ドライバーのアップデートが必要です。

・ バージョンが「12.19.0.18」の場合、または、それより新しい場合 ドライバーのアップデートは不要です。

ドライバーのアップデートが必要な場合、「2.ドライバーアップデートプログラムのダウン ロードと展開」にお進みください。

#### 2. LAN ドライバーアップデートプログラムのダウンロードと展開

- (1) ドライバーアップデートプログラム(Intel\_LAN\_12\_19\_0\_18.exe)をダウンロードして ください。
- (2) ダウンロードしたドライバーアップデートプログラムをダブルクリックして実行しま す。「ユーザー アカウント制御」の画面が表示された場合は、[はい]をクリックします。
- (3) 使用許諾契約の画面が表示されますので、内容をよくお読みいただき、[はい]をクリッ クしてください。
- (4) 展開先フォルダを設定する画面が表示されます。展開先フォルダは、プログラムが自動 的に作成しますので、特に変更する必要はありません。 (標準では c:\util2\drivers\lan\_12\_19\_0\_18\)
- (5) [OK]をクリックします。しばらくして展開が完了すると、展開先フォルダが開きますの で、そのままお待ちください。(展開先フォルダが開くまで 1 分以上かかる場合があり ます。)

### 3. LAN ドライバーのアップデート

- (1) 展開先フォルダ内の、[pinstall](拡張子を表示している場合は [pinstall.bat])を 右クリック、または長押して離し、[管理者として実行]をクリックします。「ユーザー アカウント制御」の画面が表示された場合は、[はい]をクリックします。
- (2) 「C:\windows\System32\cmd.exe」画面が表示され、ドライバーのアップデートが行われ ます。この画面が消えればアップデート完了です。 (FC:\windows\System32\cmd.exe」画面が消えるまで数分以上かかる場合があります。)

[注意]

「C:\windows\System32\cmd.exe」画面の内側(黒い部分)をクリックしないでください。 クリックすると、「C:\windows\System32\cmd.exe」画面が編集モードに入り、LAN ドラ イバーのアップデートが一時停止されます。

「C:\windows\System32\cmd.exe」画面が編集モードに入った場合には、以下の図に示 すような白いカーソルが表示されます。この場合には、「C:\windows\System32\cmd.exe」 画面の内側(黒い部分)を右クリック、または長押して離してください。編集モードが終 了し、ドライバーのアップデートが再開されます。

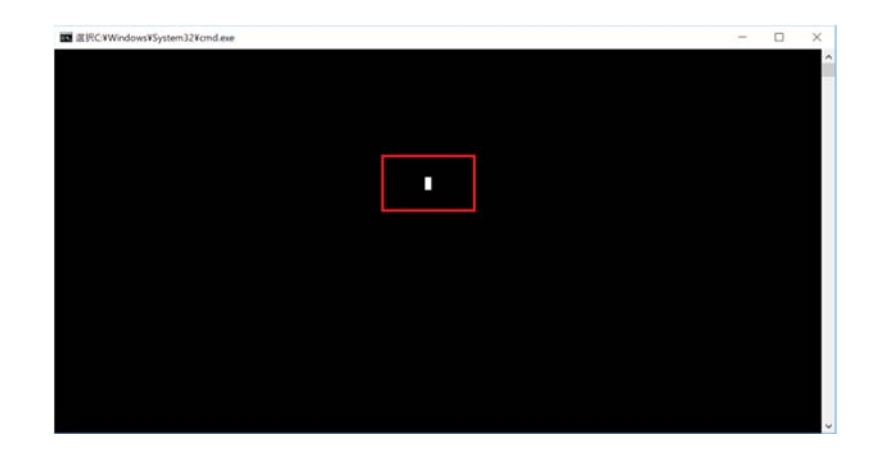

(3) コンピューターを再起動します。

# 4. アップデート後の確認

(1) 「1. LAN ドライバーのアップデート要否確認」と同手順で、ドライバーがアップデート 済みであることを確認してください。

以上でアップデート作業は完了です。